# **HTML BASICS**

First create a NEW folder called HTML on your computer inside a new folder called HTML. ALL your HTML assignments will be saved there. If you are running Windows, start Notepad. Notepad is the 'bare-bones' text editor that comes as standard with the Windows operating system. It can be used to write and edit HTML files. To run Notepad, point the mouse to Start > Programs > Accessories > Notepad.

You can now use Notepad to create an HTML document. Remember, however, that Notepad's standard file format is .txt; that is, a plain text file. So you will need to save your HTML files with the extension .html. To do this, just type the file extension as well as the filename when you save the file - e.g. 'default.html'. To begin a new file, click File > New. To open an existing file, click File > Open. To display existing HTML files when opening them, you may have to change the drop-down menu to 'all files' (see example).

## You can use cut and paste in Notepad as with most applications -

# **Ctrl + C to copy,Ctrl + X to cut, Ctrl + V to paste.**

Type in the following text:

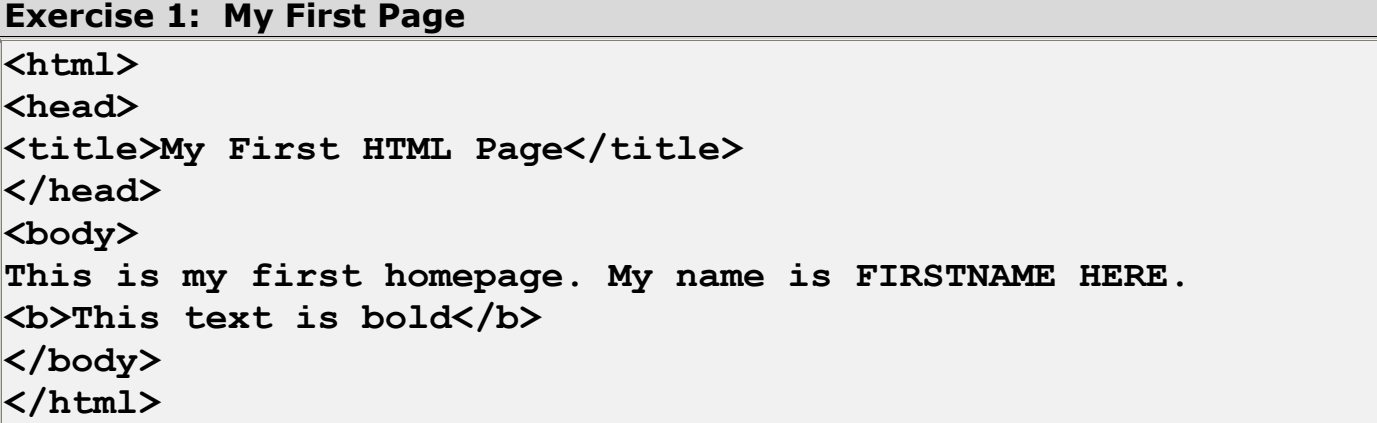

Save the file as "default.html".

Start your Internet browser—Internet Explorer. Select "Open" (or "Open Page") in the File menu of your browser. A dialog box will appear. Select "Browse" (or "Choose File") and locate the HTML file you just created - "default.html" select it and click "Open". Click OK, and the browser will display the page.

#### **HEAD**

The HEAD section of your webpage is not seen by your visitor. It is there for the benefit of search engines and browser programs.

The META Tags tell the search engines how you want them to index your page. Most of them use this information, but some don't. The information in your META tags should be enclosed in quotation marks, as shown.

The TITLE Tag is used by search engines and book marking, and is displayed at the top of the browser window.

## **COMMENTS**

The COMMENTS Tag--You can also put copyright information and other things you want included on the page but not displayed in the HEAD section. To be sure it isn't displayed, put copyright and other information between the marks as shown below:

# **<!-- Invisible comment goes here -->**

This works in the body as well as in the head, so whenever you want to make a comment in your code that won't show on the page, that's the way to do it.

#### **BODY**

The BODY section of your webpage is the part your visitors will see. HTML Tags normally come in pairs. The first (opening tag) starts the desired effect, and the second (closing tag) ends it.

# Some tags that do NOT come in pairs are the line break: <BR>

The horizontal rule: <HR> and the paragraph break: <P>

**Exercise 2: Save as page2.html**  <html> <head> <title>HTML is FUN</title> </head> <body> <p>This is a paragraph.</p> <p>This is a paragraph.</p> <p>This is a paragraph.</p> <p>Paragraph elements are defined by the p tag.</p> <!-- I love HTML --> </body> </html>

# **Exercise 3: Save as page3.html. The title tag should be Paragraphs.**

#### Write the HTML Code for the following. ONLY look at the answer when you get stuck. Let the text wrap.

This paragraph contains a lot of lines in the source code, but the browser ignores it.

This paragraph contains a lot of spaces in the source code, but the browser ignores it.

The number of lines in a paragraph depends on the size of your browser window. If you resize the browser window, the number of lines in this paragraph will change.

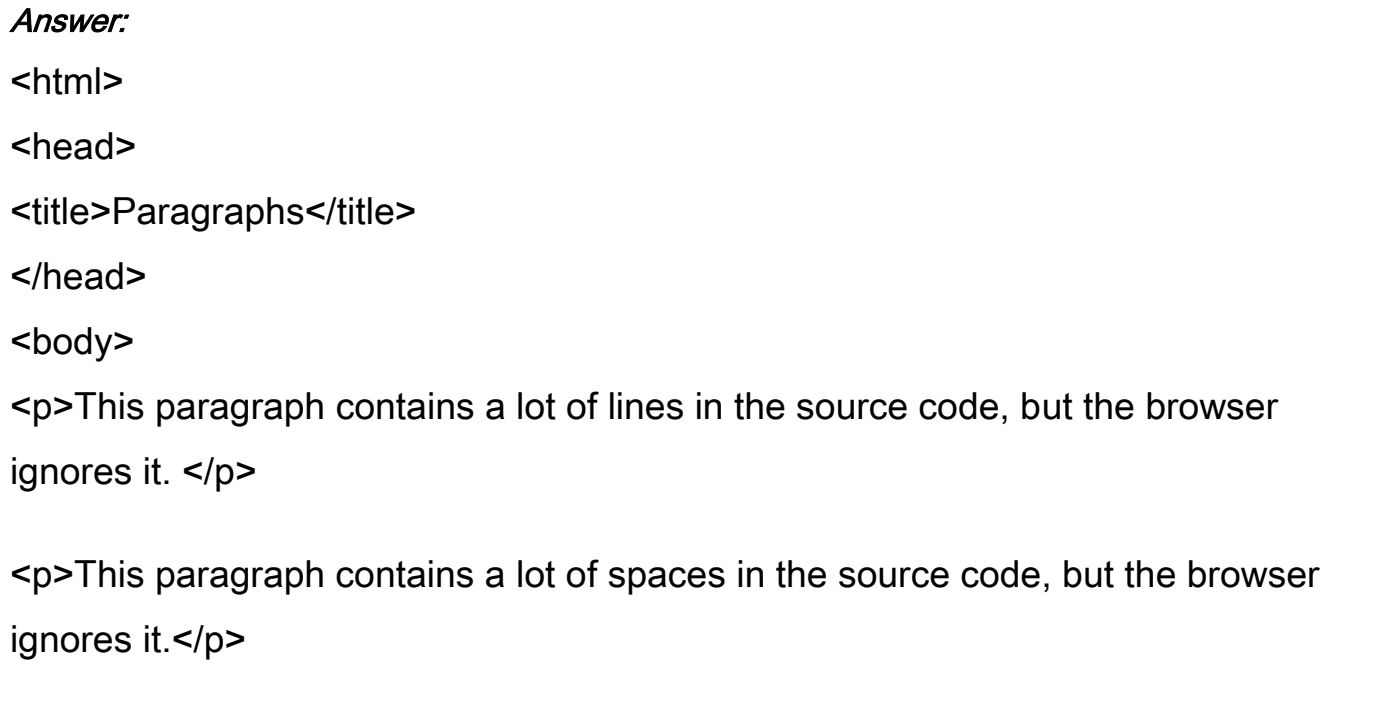

<p>The number of lines in a paragraph depends on the size of your browser window. If you resize the browser window, the number of lines in this paragraph will change.</p> </body>

</html>

# **Exercise 4: Save as page4.html. This exercise uses H1-H6 tags.**

Write the HTML Code for the following. ONLY look at the answer when you get stuck.

# This is heading 1

# This is heading 2

This is heading 3

This is heading 4

This is heading 5

## This is heading 6

Use heading tags only for headings. Don't use them just to make something bold. Use other tags for that.

# Answer:

<html> <head> <title>Fonts</title> </head> <body> <h1>This is heading 1</h1> <h2>This is heading 2</h2> <h3>This is heading 3</h3> <h4>This is heading 4</h4> <h5>This is heading 5</h5> <h6>This is heading 6</h6> <p>Use heading tags only for headings. Don't use them just to make something bold. Use other tags for that.</p> </body> </html>

# **Exercise 5: Save as page5.html**

Here are the variations for the font tags:

<FONT SIZE=*number*> <FONT COLOR=*"#RRGGBB"*> <FONT COLOR=*"colorname"*>

The font tag defines text with a smaller or larger font than usual. The normal font size corresponds to 3; smaller values of *number* will produce a smaller font, and larger values of *number* will produce a larger font. Numbers range from 1 to 6.

The COLOR attribute allows you to change the color of the text. rrggbb is a six digit hexadecimal number with the first two digits specifying the red value, the middle two the green value, and the last two the blue value. Some sample color values:

red

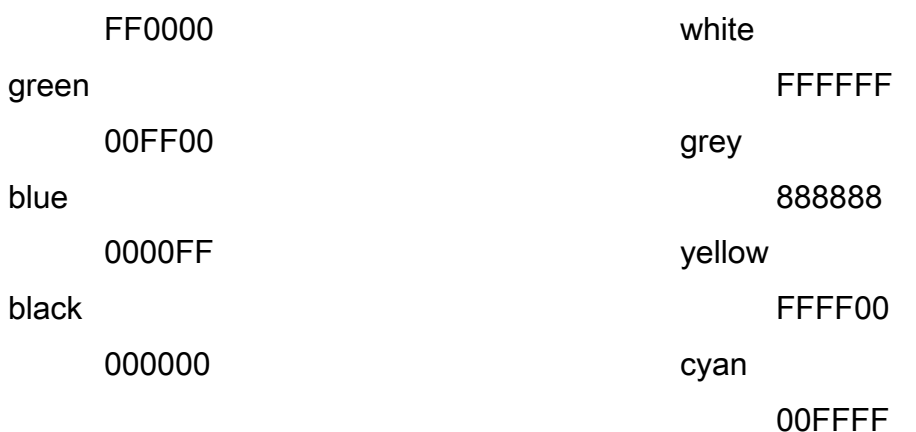

## Attributes:

SIZE="..."--Sets the size of the font to any number between 1 and 7 with 3 being default.

COLOR="..."--Specifies the default font color for the page.

Name="..."--Specifies the typeface of the default font.

# **Exercises 6 & 7: Fonts and Colors**

**Final Exercises: Using different fonts. You can combine font face and color into one tag.** 

## **Save as page6.html--Type the following see what it does?!**

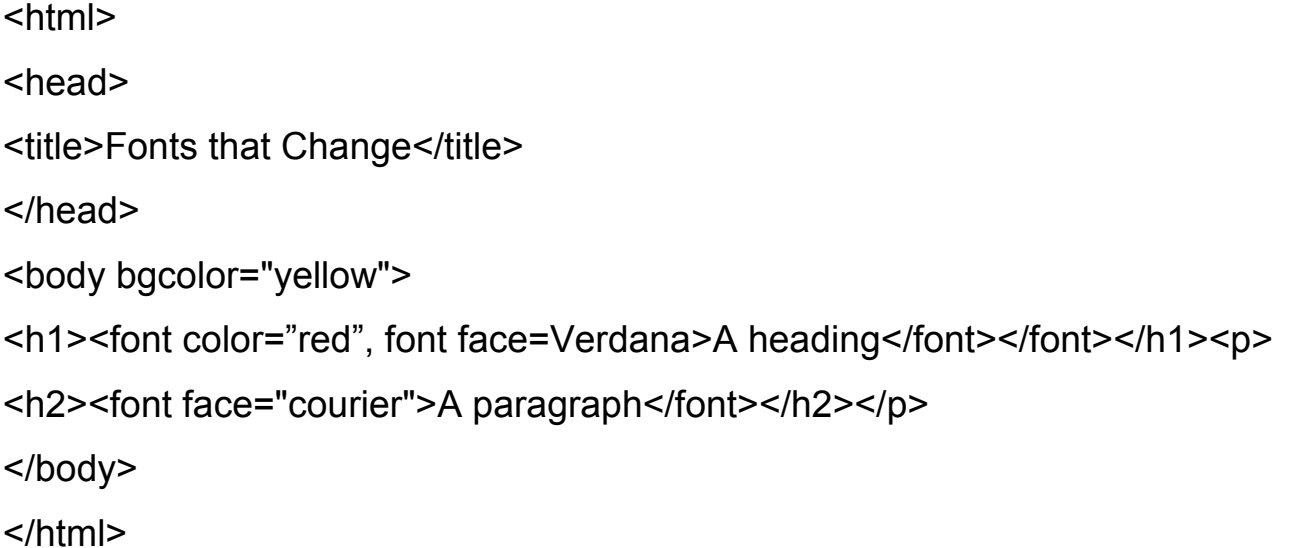

#### **Save as page7.html**

This is some text including text which may appear in a smaller font. This is an attempt to present one **word** very prominently: in bold face, underlined, in the largest font available, and in red.

<html>

<head>

<title>Fonts that Change</title>

</head>

```
<body bgcolor="skyblue">
```

```
<font face="arial"><font color="red"><h1>A heading</h1></font></font><p>
```

```
<h2 align="right"><font face="Courier">paragraph</font></h2></p>
```

```
<center><font size=+5><font face="tahoma"><font color="wheat"><b>A
```

```
paragraph</b></font></font></font></center></p>
```

```
</body></html>
```